## Miss Gdaniec's Typed Lab Report Guidelines

- ★ Lab report should be 1.5 spaced.
- ★ Text should be 12 pt. Times New Roman font.
- ★ Margins should be 1" on all sides.
- ★ Heading goes in the upper right hand corner.
- ★ Chemical formulas <u>MUST</u> be written in proper form in order to receive credit subscripts must be included.
   Yields arrow must be included. (See below for directions on how to subscript.)
  - To create an arrow → for the balanced equations, place - > next to each other without any spaces and Word will automatically change it to →

See/Use TEMPLATE!

- ★ The <u>ENTIRE</u> report must be computer generated (typed) table, calculations, etc. (See below for instructions on how to create a table and complete calculations.)
- ★ Works Cited should be the last page of the report.
- ★ **Recommendation:** Use Microsoft Word on a computer.

## How to Subscript:

- **\star** Highlight the number that needs to be subscripted and select the  $x_2$  button from the toolbar.
  - If you want to highlight more than one number at a time, hold down the control (CTRL) button while you highlight each, and then select the  $x_2$  button.

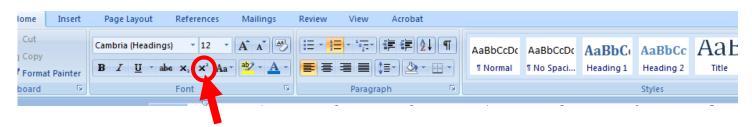

- ★ Shortcut: Instead of constantly having to click the x₂ button you can subscript using shortcut keys on your keyboard.
  - Highlight the number that needs to be subscripted use CTRL if you want to select more than one. Then, press the CTRL and +/= key at the same time. Pressing them both at the same time again will undo the subscript.
  - Or, you can press the CTRL and +/= key <u>BEFORE</u> typing the number you want to be subscripted, type the number, and press CTRL and +/= again to return it to normal size font.
  - (To superscript, which you won't need for this lab, you press CTRL, Shift, and the +/= key at the same time. Pressing that combination again will undo the action and return you to normal size text.)

## How to Create a Table:

- ★ Select the 'Insert' Tab along the toolbar. Select the 'Table' tab. Select however many columns you will need. It should be boxed in on all side plain black lines, no shading in columns or rows. If not, right click on the table and select 'Borders and Shading' to fix it.
  - <u>Table 1</u>: Title should be written (centered) above the table.

|                                  |                     |                   |         | *        |                 |      |
|----------------------------------|---------------------|-------------------|---------|----------|-----------------|------|
|                                  |                     |                   |         |          |                 |      |
| Home Inser Pag                   | ge Layout 🦳 Referen | ces Mailings      | Review  | View     | Acrobat         |      |
| Blank Page Table                 | Picture Clip Shap   |                   |         |          |                 | Head |
| Blank Page Table<br>Page Break 👻 | Art *               | es SmartArt Chart | пуреннк | DOOKMARK | Cross-reference | Tead |
| Pages Tables                     | Illustrations       |                   |         | Links    |                 |      |
|                                  | ·                   | _                 |         |          |                 |      |
|                                  |                     |                   |         |          |                 |      |

★ To bullet point in the table, select the cell that you want to bullet point in and select the bullet point icon from the toolbar. Use regular bullet points (dots), not shapes as I have shown in the table.

| •       | Insert    | Page Layout                    | References | Mailings | Review | View    | Acrobat          |   |          |  |
|---------|-----------|--------------------------------|------------|----------|--------|---------|------------------|---|----------|--|
| t<br>py | t Painter | Cambria (Headings) B I U - abe |            |          |        |         | ╪╪⋛╽¶<br>═╴Ѯ╸╴═╺ |   | AaBbCcDc |  |
| rd      | t Painter |                                | Font       | G        |        | Paragra |                  | Ľ |          |  |

## How to Complete the Stoichiometry Calculations:

- **★** Create a table that is  $5 \ge 2$ .
- ★ Fill in all of the information that belongs in the fencepost (don't forget a number, unit, and label in each box).

| Given | Step 1 | Step 2 | Step 3 | = Unrounded answer |
|-------|--------|--------|--------|--------------------|
|       |        |        |        | = Rounded answer   |

★ Once you are finished, delete the outside border of the table, as well as the border surrounding the answer. This will leave you with just the inside "posts."

| Given | Step 1 | Step 2 | Step 3 | = Unrounded answer |
|-------|--------|--------|--------|--------------------|
|       |        |        |        | = Rounded answer   |